# **Sommario Esercizi – Parte 1**

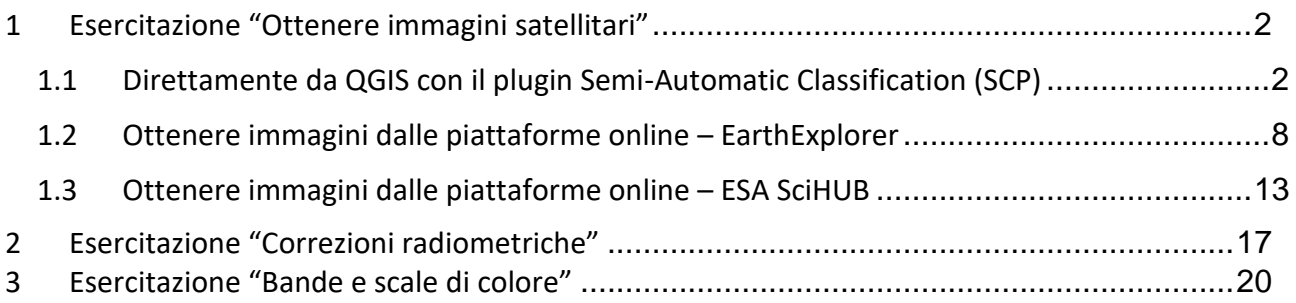

# <span id="page-1-0"></span>1 Esercitazione "Ottenere immagini satellitari"

**Introduzione**: ormai moltissimi dataset di satelliti, i.e. immagini telerilevate, sono gratuitamente disponibili. Possono essere scaricate dal plugin QGIS che viene utilizzato a lezione (Semi-automatic classification plugin) o da portali web dedicati. Attenzione che non solo si possono scaricare le immagini "grezze" ovvero non pre-elaborate, solitamente definite "livello-1" ma anche livelli successivi di pre-elaborazione, ad esempio un dataset con riflettanza BOA – Bottom of Atmosphere, ovvero con la correzione radiometrica completa inclusa la correzione atmosferica. Per ulteriori dettagli sui livelli di correzione radiometrica vedere Esercitazione "Correzioni [radiometriche".](#page-16-0)

**Obiettivo**: comprendere come e da quali fonti ottenere immagini satellitari.

#### <span id="page-1-1"></span>1.1 Direttamente da QGIS con il plugin Semi-Automatic Classification (SCP)

Scaricheremo il dataset di un'immagine **LANDSAT 8**, con le bande dal sensore OLI e TIRS (Operational Land Imager e Thermal IR Sensor); **dal plugin è possibile scaricare anche immagini da molte altre piattaforme: Landsat 7, Landsat 4/5, MODIS, ASTER e Sentinel-2**.

1. Dal plugin SCP seleziona lo strumento "Download Images" che trovate nel pannello<sup>1</sup>.

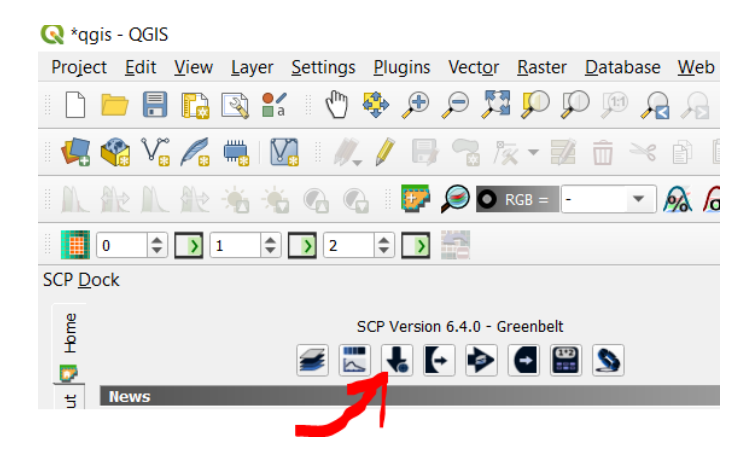

<sup>1</sup> Nelle versioni precedenti si trova nella barra del menù. Attenzione, se non trovate la barra del plugin SCP dovete renderla visibile cliccando il tasto destro del mouse dove ci sono le altre icone dei menù.

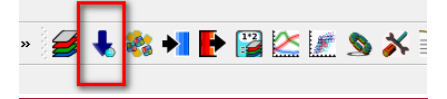

1

2. Nella finestra che appare selezionare la sezione "Login Data"…

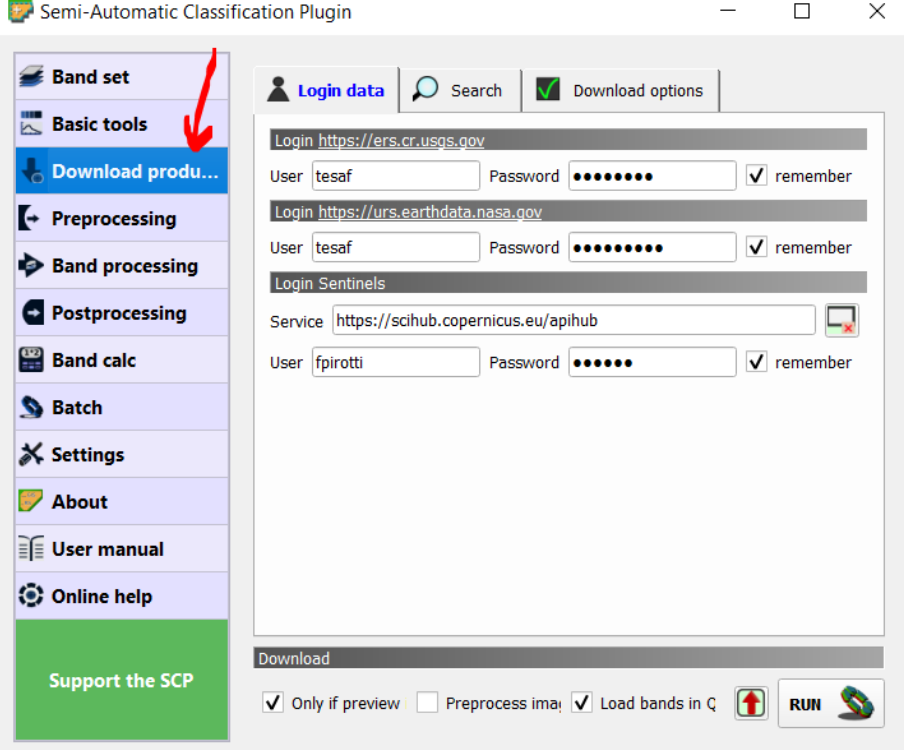

3. inserire utente e password dei diversi portali: registratevi se non lo avete ancora fatto.

4. La prima operazione è quella di definire un rettangolo nella vista QGIS per identificare la vostra area di lavoro – il rettangolo viene definito **disegnando un rettangolo**

intorno all'area di interesse usando il pulsante  $\boxed{\color{blue}+}$  e cliccando nella vista di QGIS con il tasto di sinistra nella posizione in alto a sinistra (**UL** = Upper Left), e con il tasto destro nell'angolo opposto in basso a destra (**LR** = Lower Right). Se l'operazione è eseguita correttamente appariranno le coordinate latitudine e longitudine dei rispettivi angoli sul pannello (vedi area evidenziata nella prossima immagine) ed un rettangolo arancione nella vista di QGIS.

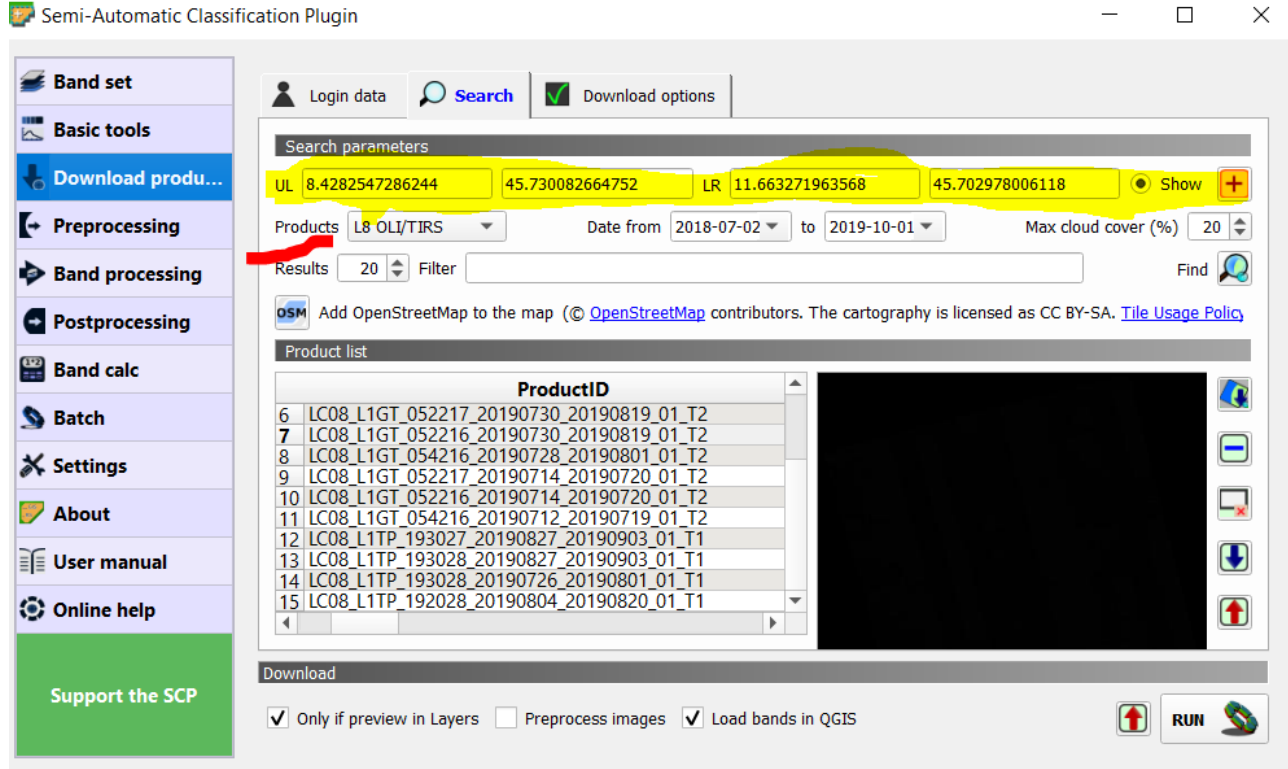

- 5. Nella riga sotto a quella evidenziata (vedi immagine precedente) potete selezionare di quale sensore volete ottenere le immagini, selezionare un valore massimo di copertura nuvolosa (e.g. "Max cloud cover" di 10% o meno), ed una forbice di date a calendario che vi interessano. Una volta terminato di impostare cliccate "Find" e attendete che appaia la lista di scene nello spazio sottostante (*Product list*).
- 6. Nella lista di prodotti, quando selezionate una riga, appare una miniatura a destra (può metterci un po' di tempo a caricare in connessioni lente). La lista include il nome del prodotto (che a sua volta ha un nome con informazioni sul livello di elaborazione, data ripresa etc…), la percentuale di copertura nuvolosa e altre info (vedi immagine sotto).

NB i prodotti con il nome RT o T1 sono quelli di qualità maggiore. Per maggiori info sui prodotti Landsast-8 vedi

<https://www.usgs.gov/media/images/landsat-collection-1-product-identifier>

[https://www.usgs.gov/centers/eros/science/usgs-eros-archive-landsat-archives-landsat-](https://www.usgs.gov/centers/eros/science/usgs-eros-archive-landsat-archives-landsat-8-oli-operational-land-imager-and?qt-science_center_objects=0#qt-science_center_objects)[8-oli-operational-land-imager-and?qt-science\\_center\\_objects=0#qt](https://www.usgs.gov/centers/eros/science/usgs-eros-archive-landsat-archives-landsat-8-oli-operational-land-imager-and?qt-science_center_objects=0#qt-science_center_objects)science center objects

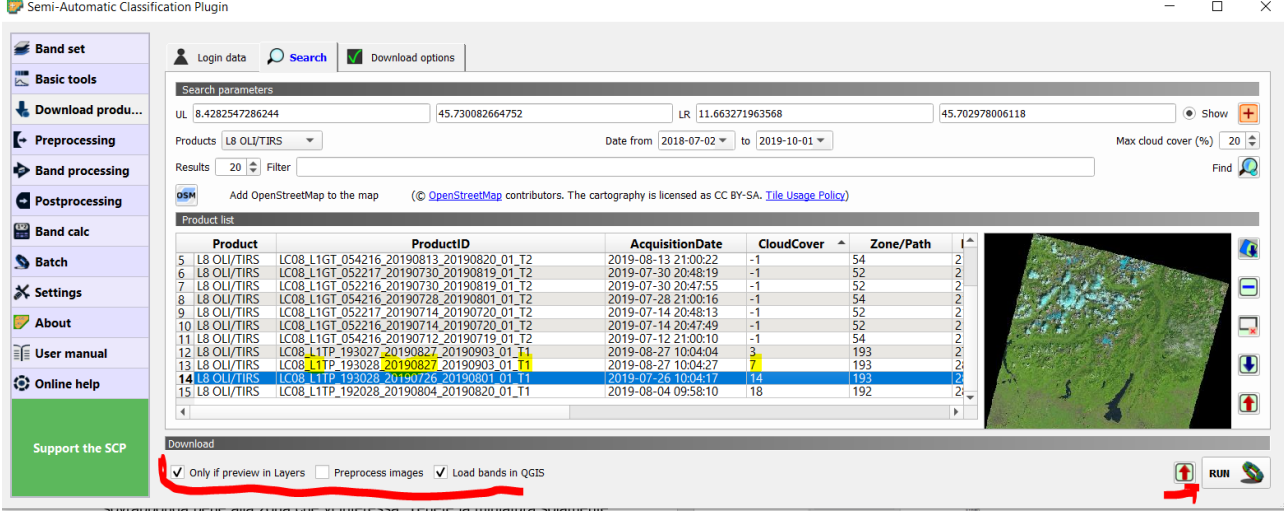

7. Usate il pulsante per caricare in QGIS delle "miniature" (*overviews o thumbnails*) dell'immagine della scena selezionata. Questo vi consente di assicurarvi che la copertura nuvolosa sia accettabile, e che l'immagine si sovrapponga bene alla zona che vi interessa. Tenete in QGIS solamente i livelli con le miniature della / delle

immagini che volete scaricare, eliminate da QGIS le miniature che non vi interessano (eliminate semplicemente il livello dal progetto QGIS)

8. Procedete a scaricare le immagini con il pulsante in basso a destra – notare il significato delle selezioni nell'immagine sotto. Da sinistra a destra: (i) le immagini verranno scaricate solo se avete caricato la miniatura come descritto nel punto precedente (ii) verrà fatta la pre-elaborazione per passare da DN a riflettanza BOA – top-of-atmosphere (vedi Esercitazione ["Correzioni radiometriche"\)](#page-16-0). (iii) la terza opzione carica i raster delle bande in QGIS (i.e. .potete deselezionarlo per scaricare la bande in una cartella senza caricarle in QGIS).

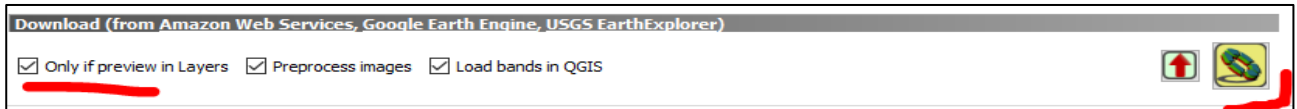

9. Creare un BANDSET per le bande del sensore OLI (Operational Land Imager) del LANDSAT 8 (vedi http://landsat.usgs.gov/band designations landsat satellites.php ) notare che la banda 1 non viene inclusa nel bandset predefinito in quanto è una banda particolare (ultra-blu, verso il violetto – serve per applicazioni particolari).

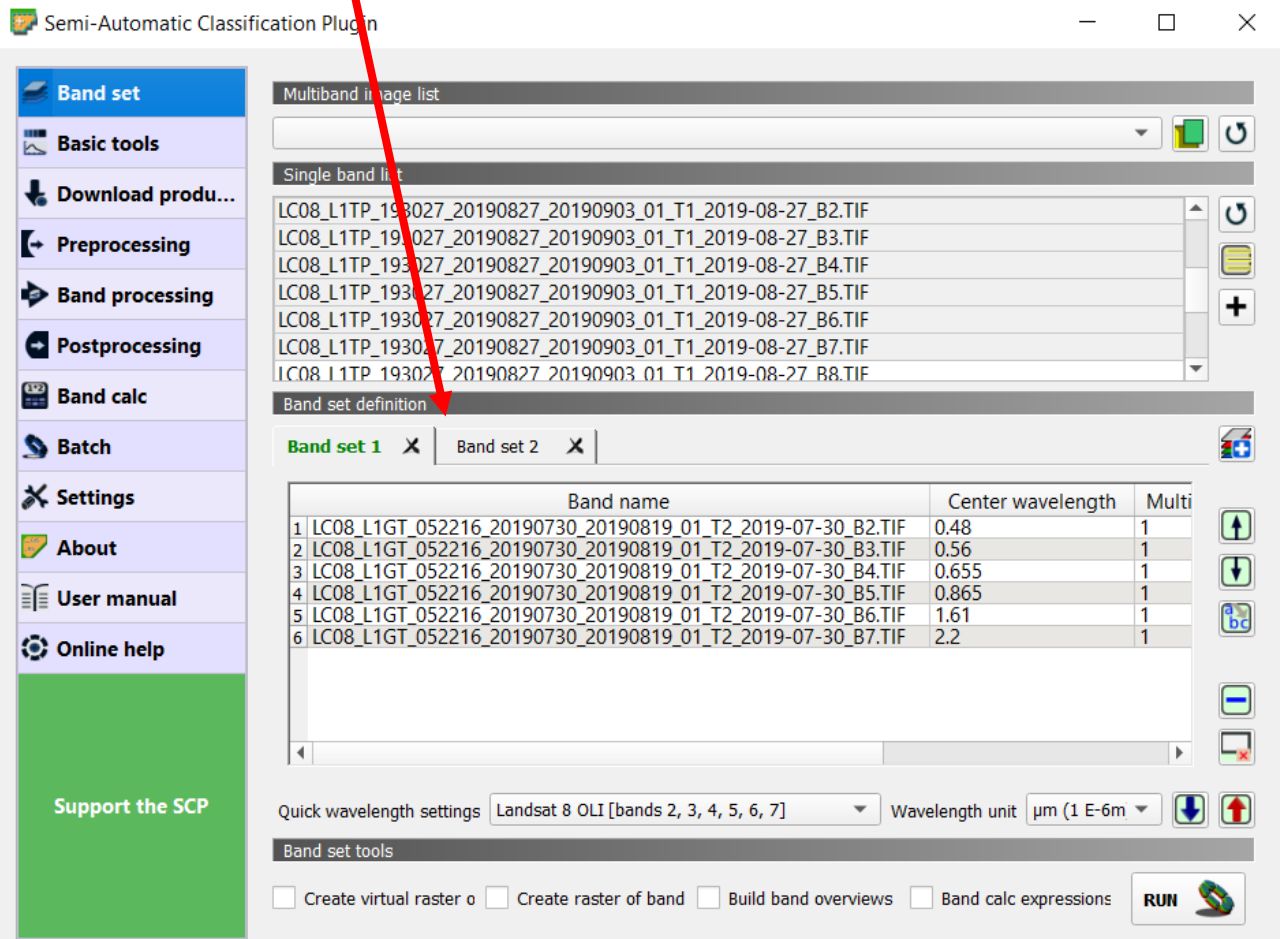

Potete ore procedere ad altre elaborazioni, come negli esercizi successivi [\(Esercitazione](#page-16-0) ["Correzioni radiometriche"](#page-16-0) - [Esercitazione "Bande e scale di colore"\)](#page-19-0).

**NOTA:** Il plugin consente di scaricare Livello-1 e Livello-2 per i Sentinel-2, mentre solo Livello-1 per i Landsat (da verifica fatta in data novembre 2019). Attenzione per il Landsat i prodotti T1 (vedi fine del nome del prodotto) sono di qualità migliore.

## <span id="page-7-0"></span>1.2 Ottenere immagini dalle piattaforme online – EarthExplorer

Ci sono diversi portali che forniscono dati da satellite. La USGS americana ha creato un portale <https://earthexplorer.usgs.gov/> che consente di accedere a molti generi di dati. Questo sito fornisce l'accesso a dati ottenuti da rilievi da satellite e da aeromobile (quest'ultimi provenienti da aree negli Stati Uniti prevalentemente). Da questo sito scaricheremo una scena Landsat 8 a livello di pre-elaborazione LEVEL-2 (riflettanza della superficie terrestre – vedi Esercitazione ["Correzioni radiometriche"\)](#page-16-0).

- 1. Registrarsi al sito <https://earthexplorer.usgs.gov/>
- 2. Fare la login con le vostre credenziali
- 3. Cliccare in mappa quattro punti per definire un'area intorno all'area di studio, o anche un singolo punto.

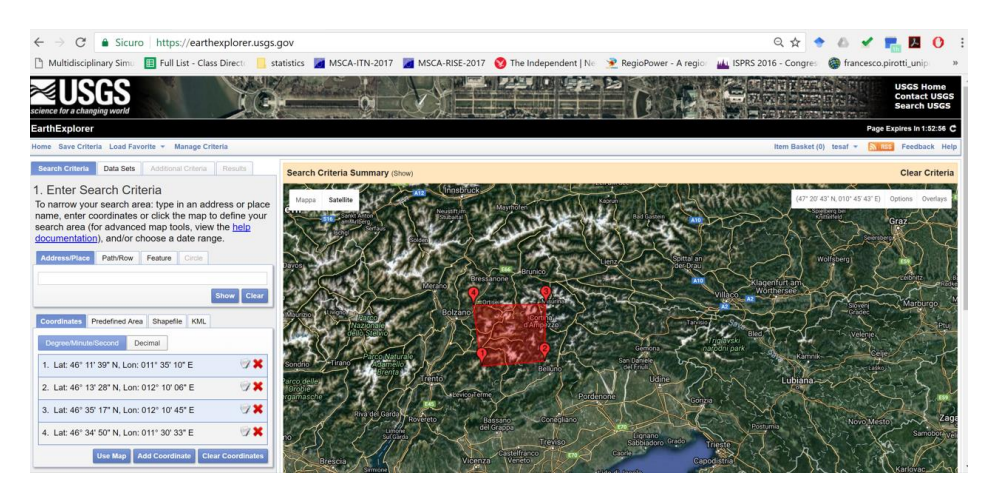

4. In basso cliccare sul pulsante "datasets" (volendo potete scegliere una forbice di date da calendario – o solo determinati mesi - in questo esercizio non è necessario)

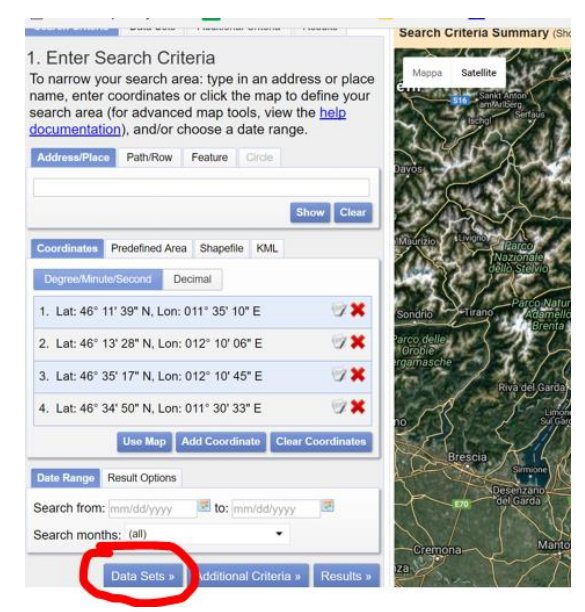

- 5. Nella lista dei "Data Sets" trovate tutti i prodotti disponibili nel portale; troverete anche quelli da missioni Landsat e Sentinel. E' molto utile anche selezionare la casella "Use Data Set Prefilter" che rimuove tutti i prodotti non disponibili per l'area selezionata.
- 6. Cercate il prodotto "Landsat 8 OLI/TIRS …" o quello che vi interessa potete filtrare usando parole chiave volendo – una volta selezionati i prodotti voluti, cliccate sul pulsante "results" in basso. Notate che ci sono prodotti "livello-1" e prodotti "livello-2"; come vedremo nell'esercizio successivo, livello-1 sono i prodotti NON pre-elaborati, i.e. senza correzioni radiometriche, livello-2 invece sono prodotti radiometricamente corretti per la riflettanza BOA – Bottom of Atmosphere, ovvero a livello superficie terrestre.

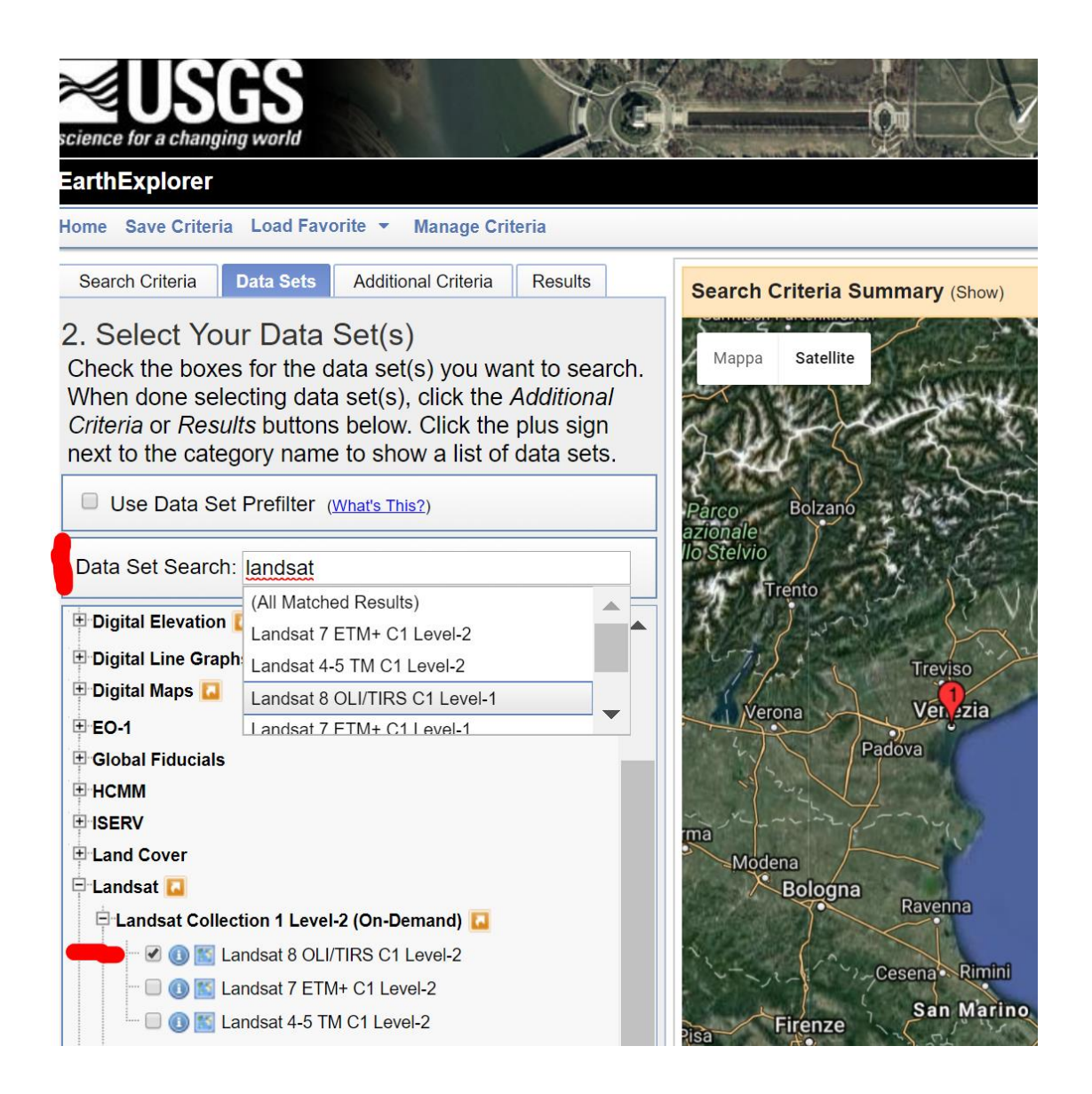

7. Appariranno tutti i prodotti disponibili visibili per ogni sensore – nell'immagine sotto il Landsat-8 Livello 2.

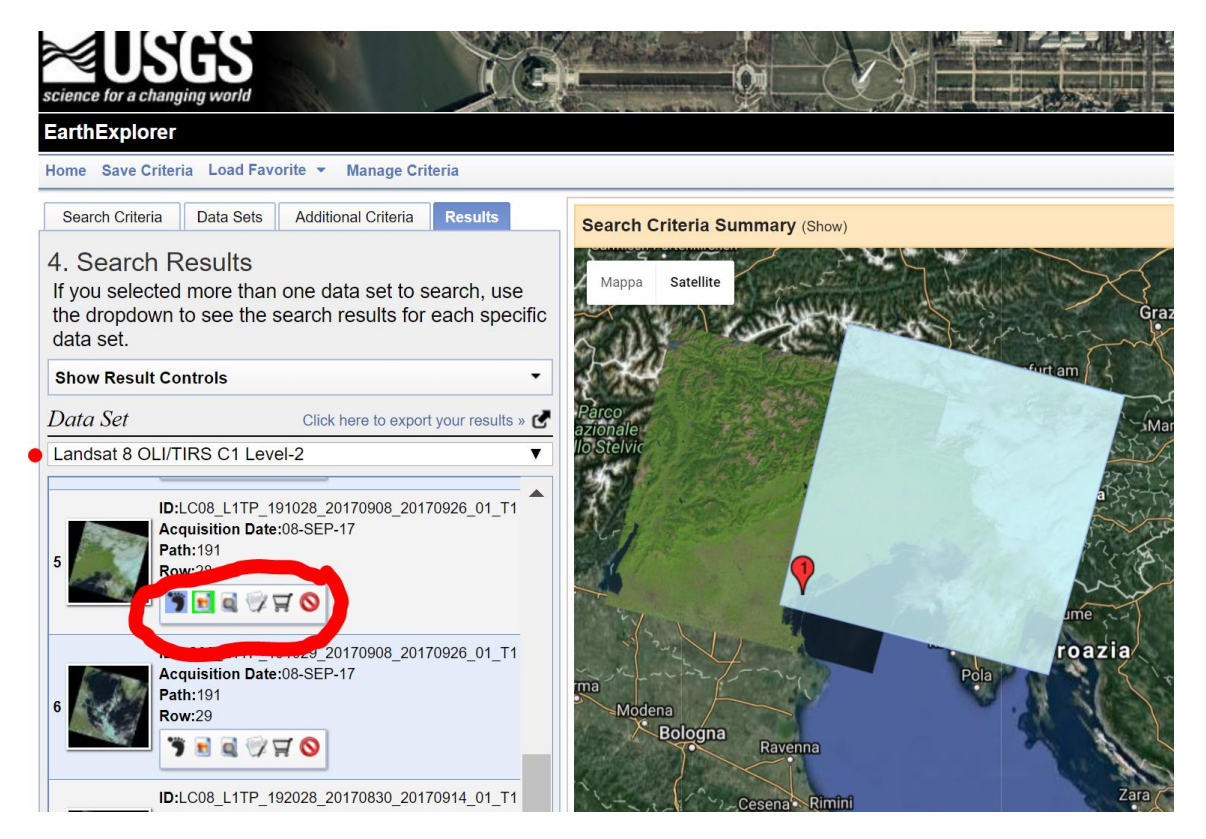

- 8. La barra con le icone cerchiata in rosso nell'immagine sopra fornisce le seguenti funzionalità (da sinistra a destra):
	- a. consente di visualizzare l'impronta dell'immagine sulla mappa
	- b. Di visualizzare su mappa l'immagine (a bassa risoluzione)
	- c. Confrontare più immagini
	- d. Visualizzare i metadati
	- e. Scaricare il dato (vedi immagine seguente) NON sempre disponibile
	- f. Aggiungere al gruppo di download dei dati (bulk download)
	- g. Aggiungere alla richiesta al carrello
	- h. Eliminare

 $\blacksquare$ 

IJ

Ø

9. Potete poi scaricare direttamente il dato in diversi formati, tutti leggibili da QGIS. Se il dato ha dimensioni troppo grandi (come nel caso delle immagini Landsat 8) dovete selezionare il carrellino e troverete in alto a destra un link per ordinare il dato.

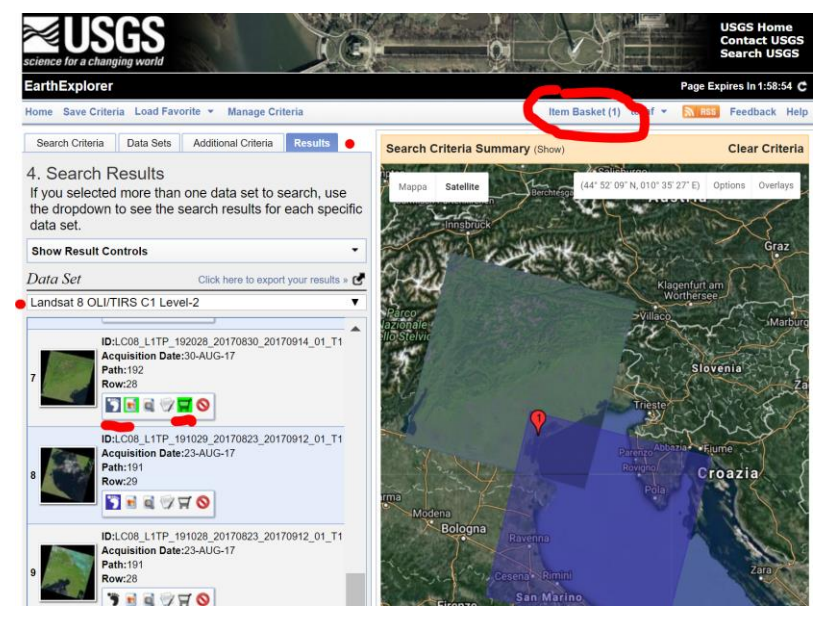

10.**Nota bene** che il prodotto Landsat 8 che abbiamo scelto fornisce il dato a **livello 2** di pre-elaborazione, questo significa che l'immagine ha l'informazione TOA – *top of atmosphere* (anche detta *earth surface reflectance* ES) – vedi introduzione dell'esercitazione successiva ["2.](#page-16-0) Esercitazione ["Correzioni radiometriche".](#page-16-0)

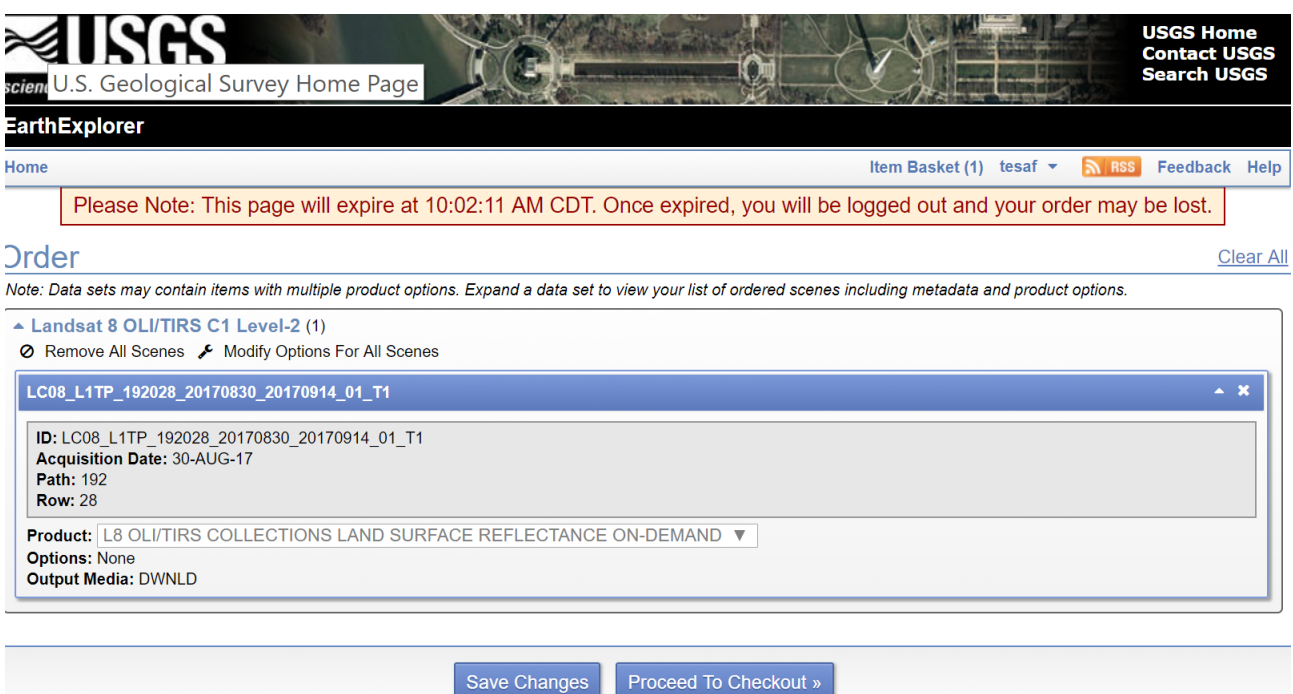

#### **NOTA IMPORTANTE**:

I prodotti Landsat di livello 1, se vengono aggiunti al carrello invece di essere scaricati direttamente (o aggiunti al "bulk download"), viene fornito un link WMS<sup>2</sup> al dato e NON il dato stesso come vedi in immagine sotto. Il servizio WMS non serve per analizzare i dati ma solo per visualizzare.

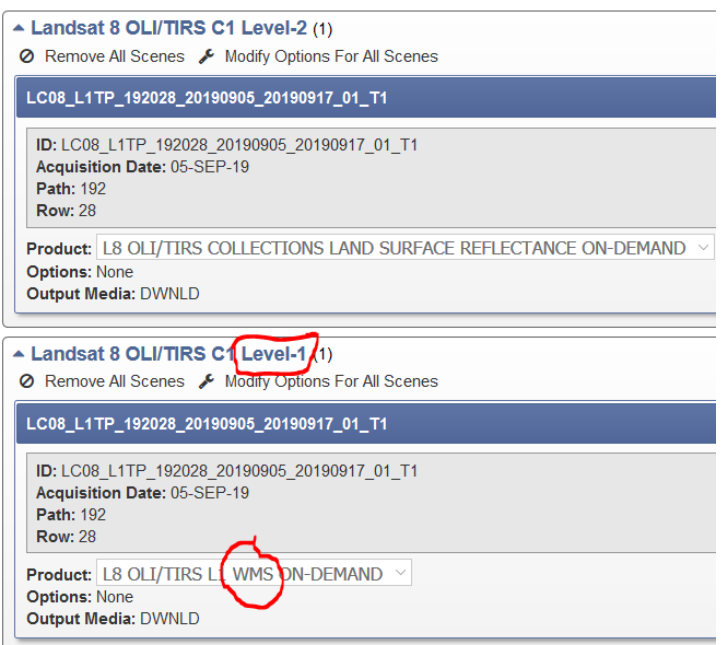

Quindi i dati di Livello-1 NON aggiungeteli al carrello ma scaricateli direttamente con l'icona

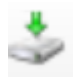

1

.

<sup>2</sup> Il servizio WMS è un servizio online di dati raster che consente solo di visualizzare non di analizzare i dati– vedi [https://docs.qgis.org/3.4/en/docs/training\\_manual/online\\_resources/wms.html?highlight=wms](https://docs.qgis.org/3.4/en/docs/training_manual/online_resources/wms.html?highlight=wms) e [https://www.qgistutorials.com/en/docs/working\\_with\\_wms.html](https://www.qgistutorials.com/en/docs/working_with_wms.html)

# <span id="page-12-0"></span>1.3 Ottenere immagini dalle piattaforme online – ESA SciHUB

Il portale della European Space Agency fornisce accesso ai dati SENTINEL (1,2, 3 e 5) – vedi [Sentinel-1](https://sentinels.copernicus.eu/web/sentinel/missions/sentinel-1), [Sentinel-2](https://sentinels.copernicus.eu/web/sentinel/missions/sentinel-2), [Sentinel-3](https://sentinels.copernicus.eu/web/sentinel/missions/sentinel-3) - [Sentinel-5P](https://sentinels.copernicus.eu/web/sentinel/missions/sentinel-5p). L'indirizzo per il portale generico è <https://scihub.copernicus.eu/> mentre per il portale webGIS è <https://scihub.copernicus.eu/dhus> . Anche qui bisogna registrarsi vedi icona in alto a destra!

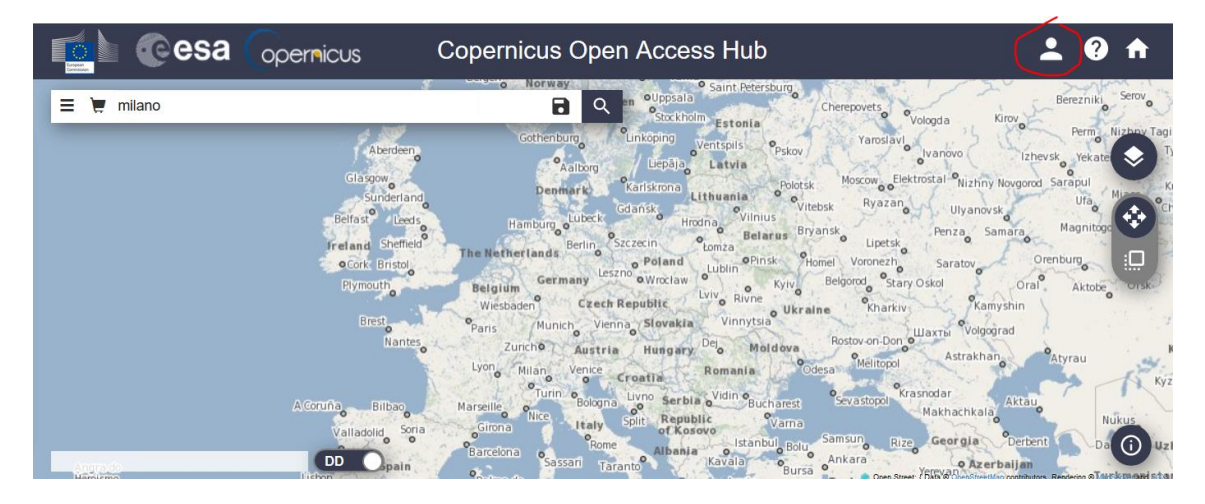

Fare il login e poi disegnare l'area di interesse con l'cona sotto evidenziata. Ci sono due modalità, disegna (quella attiva nella figura sotto) o sposta mappa (cliccando invece sul pulsante sopra ⊕

Disegnate un poligono facendo doppio click sul pulsante del mouse per terminare.

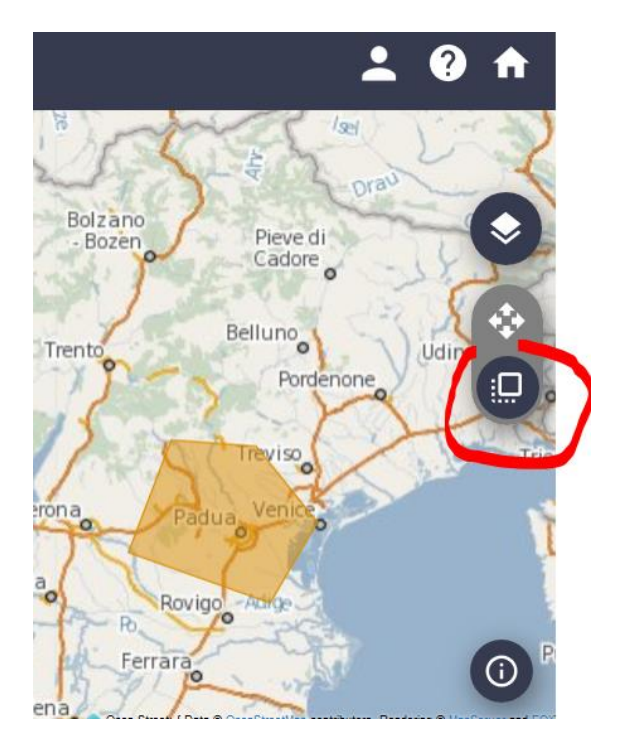

Cliccando invece sull'icona evidenziata in figura sotto appare un pannello per scegliere quale sensore cercare e applicare dei filtri per finestre temporali, copertura nuvolosa

massima (solo per S2) etc…. Ingestion Date/period e Sensing Date/period sono molto simili, indicano semplicemente quando l'immagine è stata scaricata (ingestion) e quando invece effettivamente presa (sensing). Ingestion avrà sempre data successiva al sensing ovviamente.

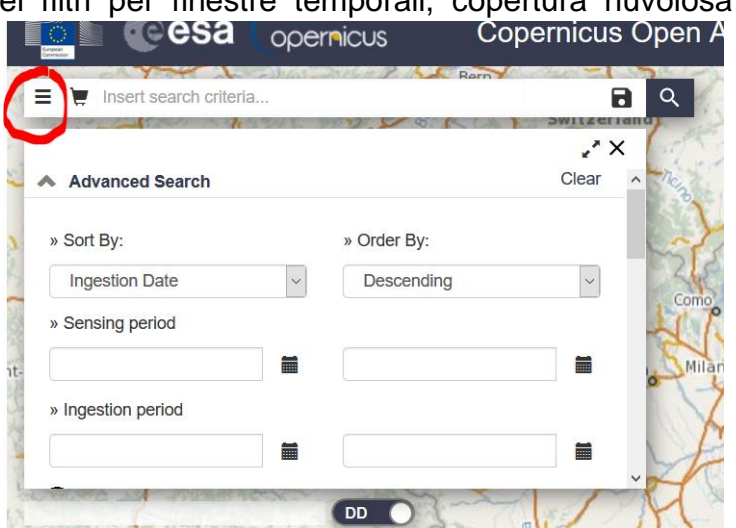

Selezionare la missione (e.g. Sentinel 2) ed Inserire i filtri richiesti relativi alla missione. Nell'esempio sotto ho selezionato il Sentinel 2 ed il prodotto di Livello 2 ovvero con la correzione atmosferica (S2MSI2A). Ho anche imposto una copertura nuvolosa bassa, da 0 a 10 % - Cliccando poi in alto sulla icona a lente il sistema cerca tutte le immagini corrispondenti.

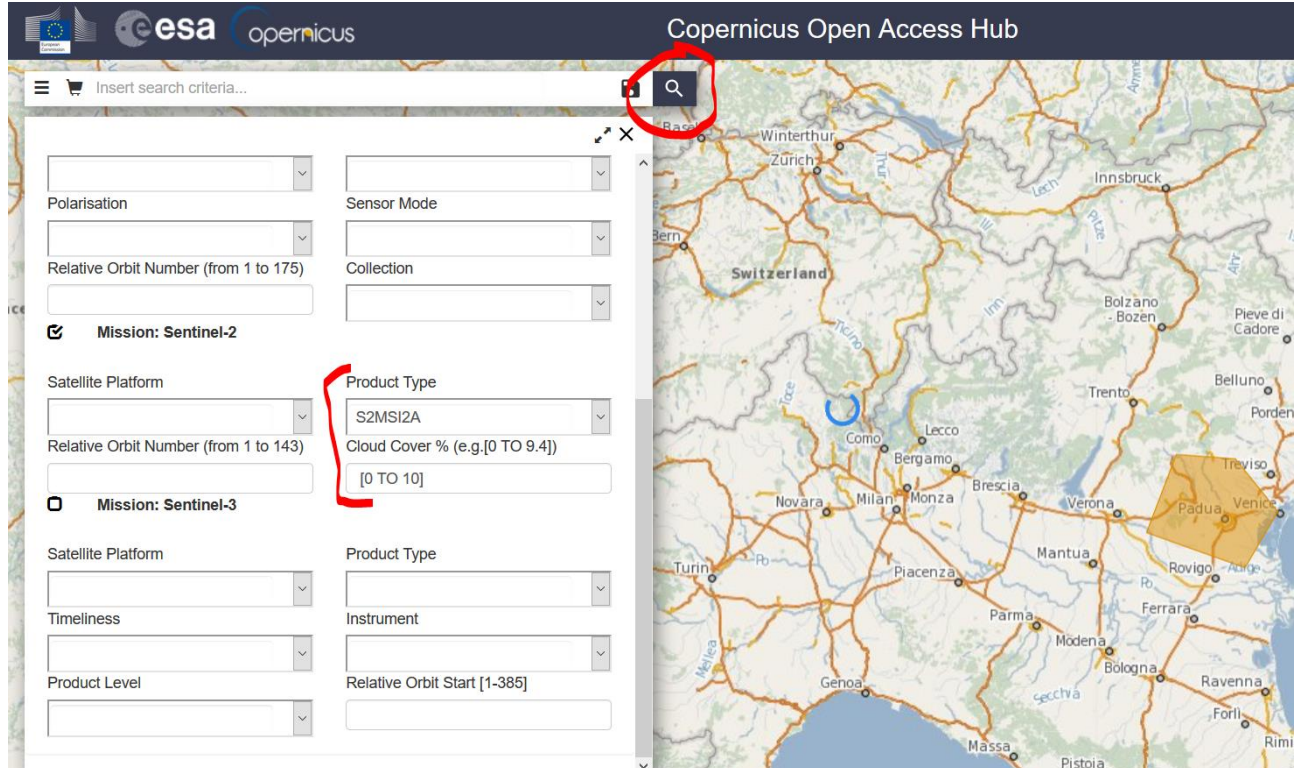

Una volta finita la ricerca appare la lista di immagini oppure un'icona come sotto

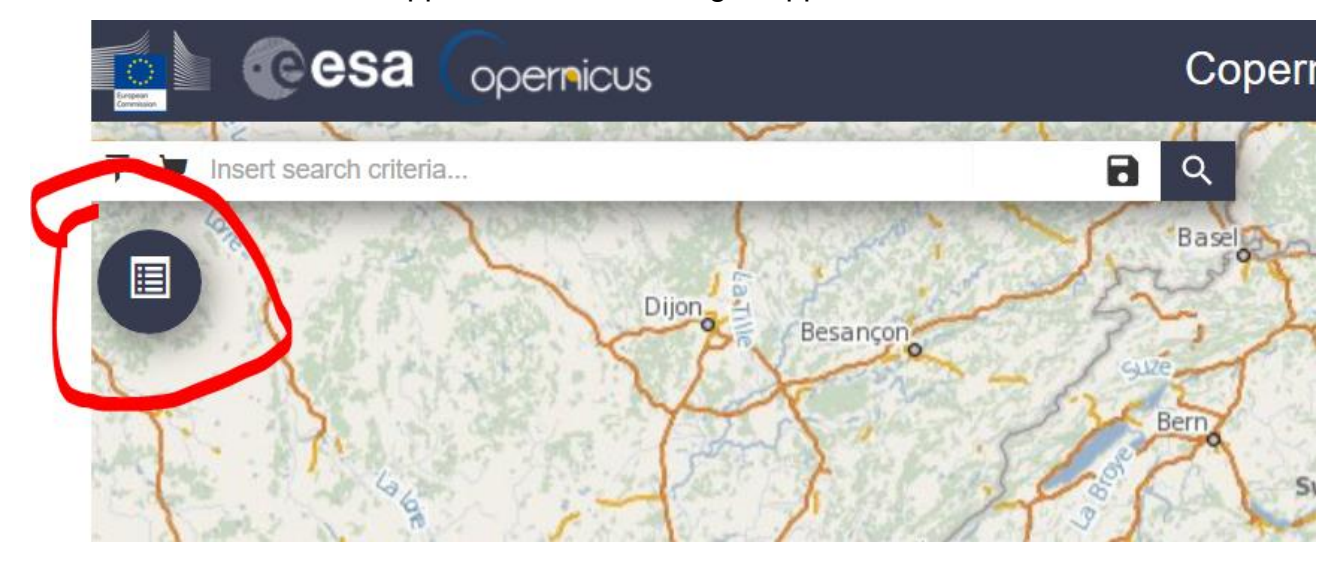

La lista di immagini consente poi di visualizzare l'impronta a terra dell'immagine e capire a quale impronta corrisponde quale riga dei risultati, cliccando sopra l'impronta (NB in modalità di "sposta mappa" )

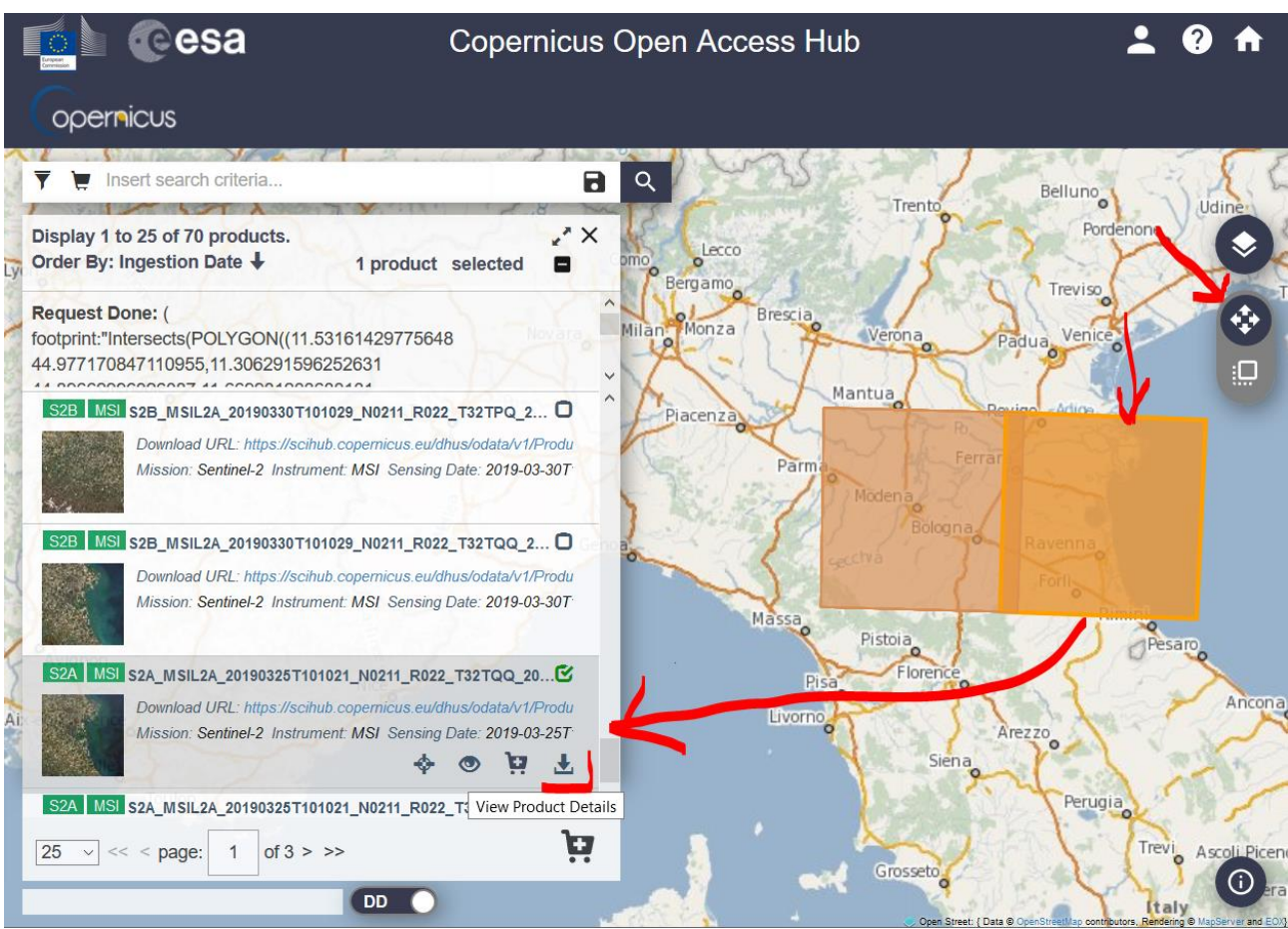

Con l'icona evidenziata si scarica l'immagine. Le immagini sentinel sono in una cartella compressa – estraete i dati e nella cartella risultante ci saranno i file organizzati in sottocartelle con disposizinoe diversa a seconda del prodotto che scaricate (e.g. product-type livello 1 o livello 2) – vedi immagine sotto. A lezione spiegazioni più approfondite.

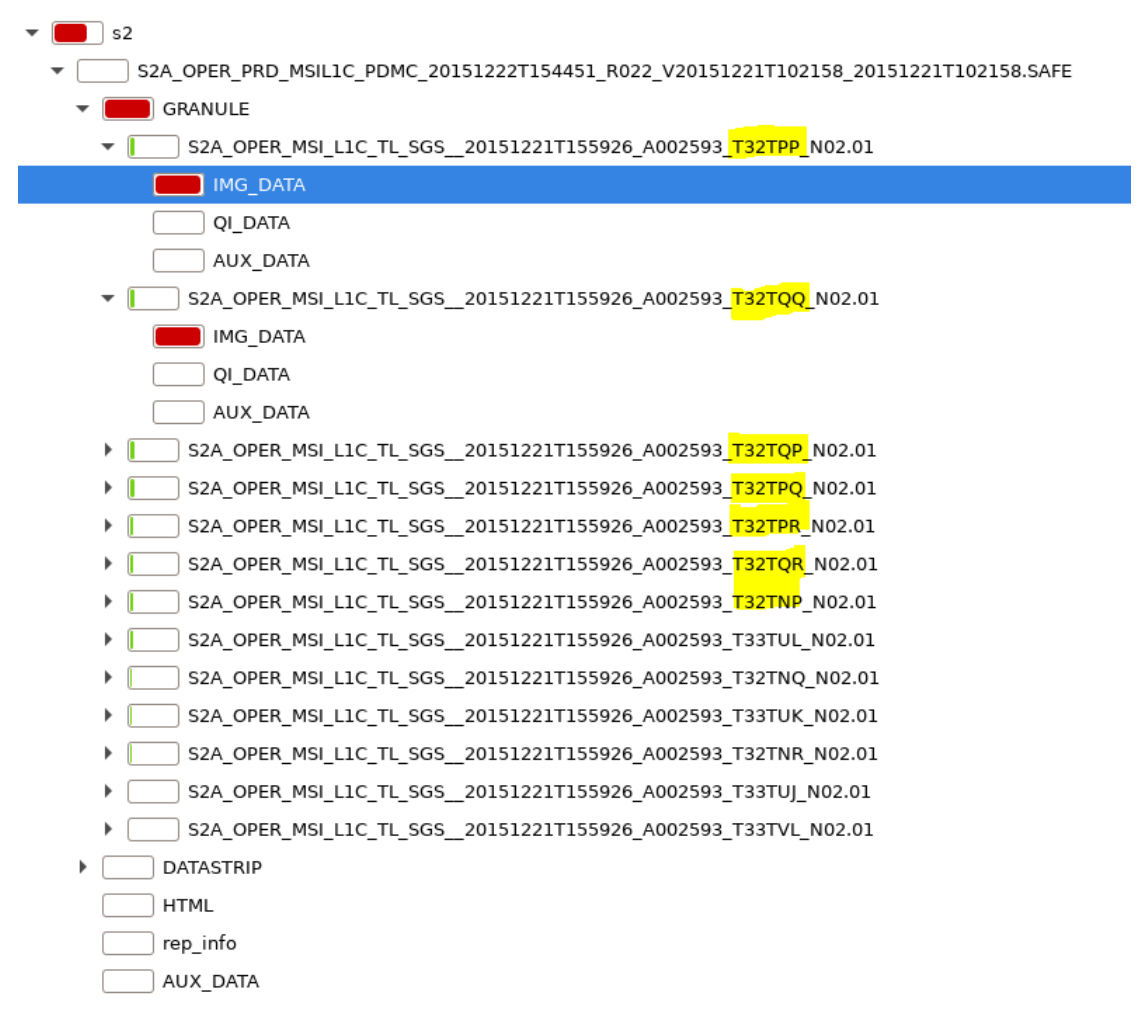

# <span id="page-16-0"></span>2 Esercitazione "Correzioni radiometriche"

**Obiettivo**: applicare ad un'immagine LANDSAT-8 OLI/TIRS Livello-1 due correzioni:

- 1. per portarla a livello-2, ovvero da DN a riflettanza BOA Bottom of Atmosphere (anche detta earth surface reflectance) usando correzione radiometrica+correzione atmosferica con il DOS1
- 2. applicando solo la correzione radiometrica, ovvero portando

*Attenzione* – dal 2017 è possibile anche scaricare LANDSAT-8 direttamente a livello-2 ordinandole dal portale USGS – vedi esercizio precedente, sicuramente di qualità migliore dato che la correzione atmosferica è eseguita con modelli più sofisticati (vedi appunti di teoria al capitolo "correzione atmosferica").

**Introduzione**: come abbiamo visto negli appunti di teoria al capitolo "L'immagine digitale" un'immagine digitale ottenuta da telerilevamento della superficie terrestre rappresenta la EEM che arriva al sensore e viene tradotta in numeri (DN) e registrata su un supporto digitale. Questi numeri rappresentano le caratteristiche della superficie terrestre (ES – Earth Surface) che emettono e riflettono la EEM. Dunque, studiando questi numeri abbiamo informazioni sulla superficie terrestre, che è l'obiettivo che ci interessa.

I DN sono però rappresentazioni discrete della quantità di una banda EEM che arriva al

sensore (vedi capitolo negli appunti di teoria "la risoluzione radiometrica"). Nell'immagine "grezza" – solitamente definita "LIVELLO-1" di elaborazione, i DN rappresentano i valori registrati nel raster, ovvero la riflettanza della superficie terrestre ha subito modifiche dall'atmosfera e dal sistema ottica/sensore – per correggere queste modifiche, dobbiamo eseguire un percorso inverso da DN a riflettanza della superficie terrestre, ovvero riflettanza BOA - Bottom of Atmosphere - come in diagramma a lato.

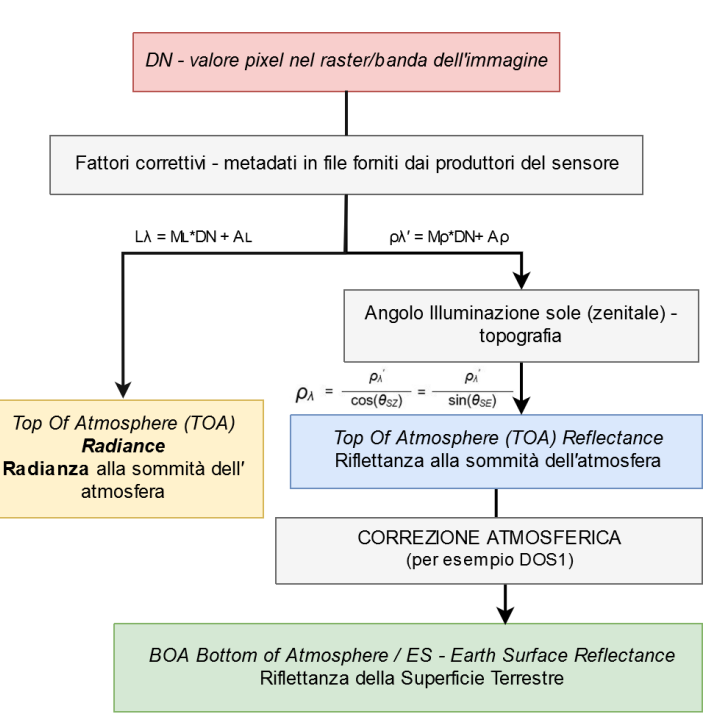

#### **Metodo**.

- 1. Caricare QGIS e assicurarsi di avere installato il Semi-Automatic-Classification Plugin. Verificate che le barre strumenti corrispondenti siano visibili, altrimenti tasto destro sulla barra strumenti e attivatele.
- 2. Utilizzate uno dei metodi per scaricare immagini Landsat che trovate descritti nelle pagine precedenti – scaricate **un'immagine Landsat con livello-1** di elaborazione. Avete dunque un'immagine con valori DN che dobbiamo portare ad avere valori di BOA/ES (vedi schema sopra).
- 3. Una volta scaricata l'immagine selezionare l'icona "preprocessing", oppure qualsiasi altra icona del plugin e poi andate alla vista "**preprocessing**" e selezionate "Landsat".

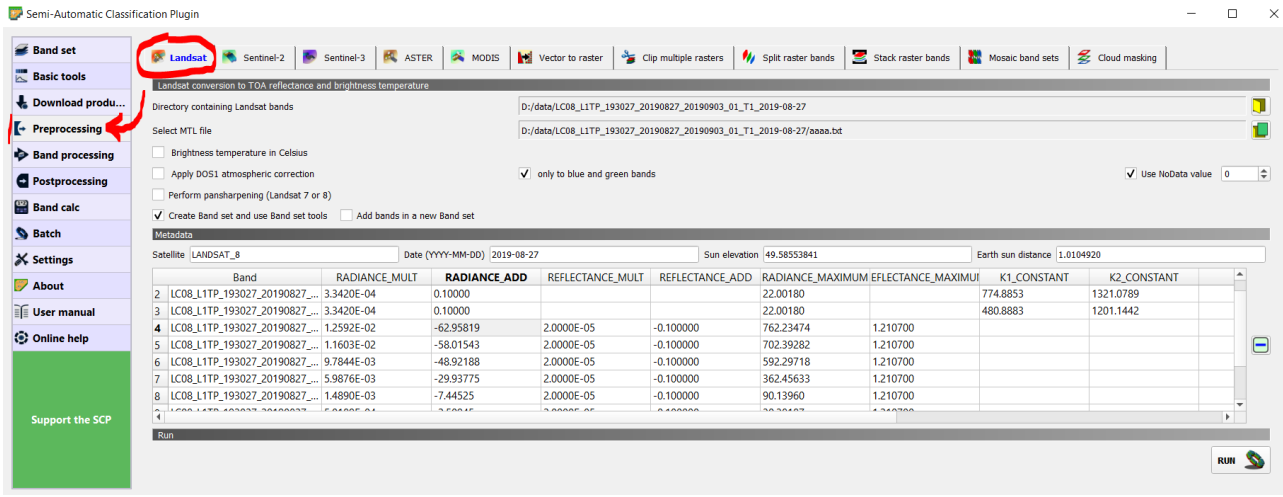

- 4. Come visibile dalla finestra sopra è necessario selezionare la cartella dove si trovano le immagini. Inoltre è necessaria la presenza di un file MTL, che è un file di "metadati" ovvero dati accessori che contengono informazioni per la prima parte di correzione, ovvero da DN a riflettanza TOA. Se il file è presente vedrete che si popola automaticamente la tabella "metadata". Questi sono parametri di correzione per trasformare i valori DN in riflettanza/radianza TOA.
- 5. Nella finestra sopra non è selezionata l'opzione "apply DOS1 atmospheric correction" – potete scegliere se applicare la correzione atmosferica DOS1 o meno – **solitamente si seleziona questa opzione**. In questo esercizio non la selezioniamo, in modo da confrontare le differenze tra NON selezionarla, selezionarla (quindi applicare la DOS1, ed un'immagine con correzione atmosferica eseguita dalla NASA – i.e. livello-2). Per maggiori dettagli su DOS1 vedere gli appunti di teoria oppure

anche [https://semiautomaticclassificationmanual-](https://semiautomaticclassificationmanual-v5.readthedocs.io/en/latest/remote_sensing.html#dos1-correction)

## [v5.readthedocs.io/en/latest/remote\\_sensing.html#dos1-correction](https://semiautomaticclassificationmanual-v5.readthedocs.io/en/latest/remote_sensing.html#dos1-correction)

- 6. Cliccate l'icona in basso a destra e vi verrà chiesto in che cartella salvare i raster corretti – attenzione a selezionare una cartella vuota creata appositamente.
- 7. Una volta che vengono calcolate e applicate le correzioni radiometriche troverete le bande caricate sul progetto. Provate a verificare cosa succede se facciamo la stessa operazione ma applicando anche la correzione DOS1 e verificate la differenza tra raster (usando il raster calculator) e tematizzando il raster delle differenze ovviamente tra raster della stessa banda. **Attenzione: i nomi dei raster corretti con DOS1 e corretti senza DOS1 saranno identici nel progetto QGIS in quanto il nome del file è identico: rinominateli per distinguerli. Sostando con il puntatore mouse sopra il livello in QGIS appare il percorso del file e potete quindi capire quale livello e a quale correzione appartiene.**

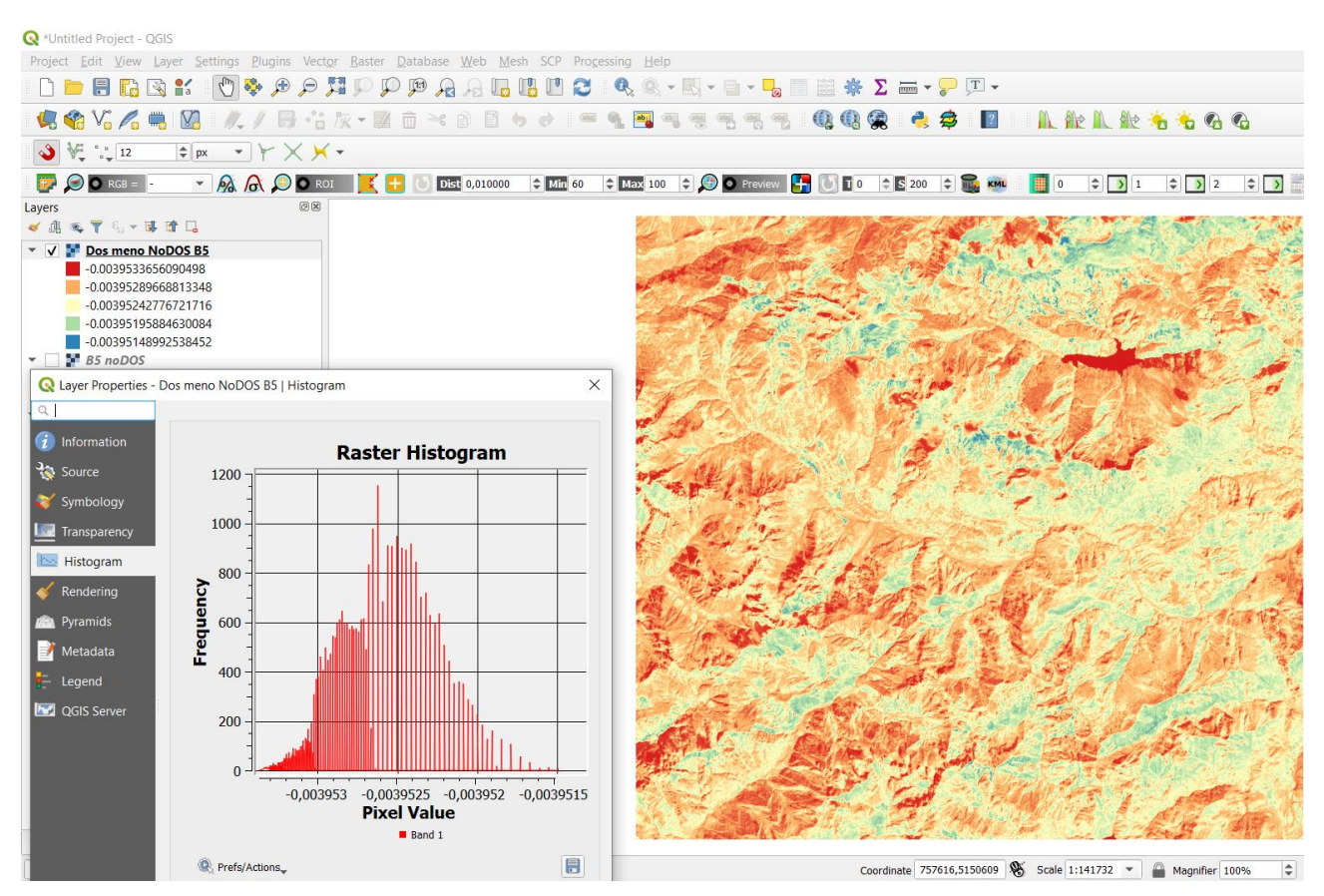

**NOTA**: un esercizio potrebbe essere quello di confrontare un'immagine LANDSAT-8 con la correzione DOS1 applicata da QGIS con l'immagine corretta dalla NASA (scaricando il livello-2 – il livello 2 è disponibile dal portale USGS).

# <span id="page-19-0"></span>3 Esercitazione "Bande e scale di colore"

**Introduzione**: come abbiamo visto negli appunti di teoria al capitolo "L'immagine digitale" un'immagine digitale ottenuta da telerilevamento della superficie terrestre rappresenta la EEM che arriva al sensore e viene tradotta in numeri (DN) e registrata su un supporto digitale creando un raster per ogni banda; una banda=un range di lunghezze d'onda.

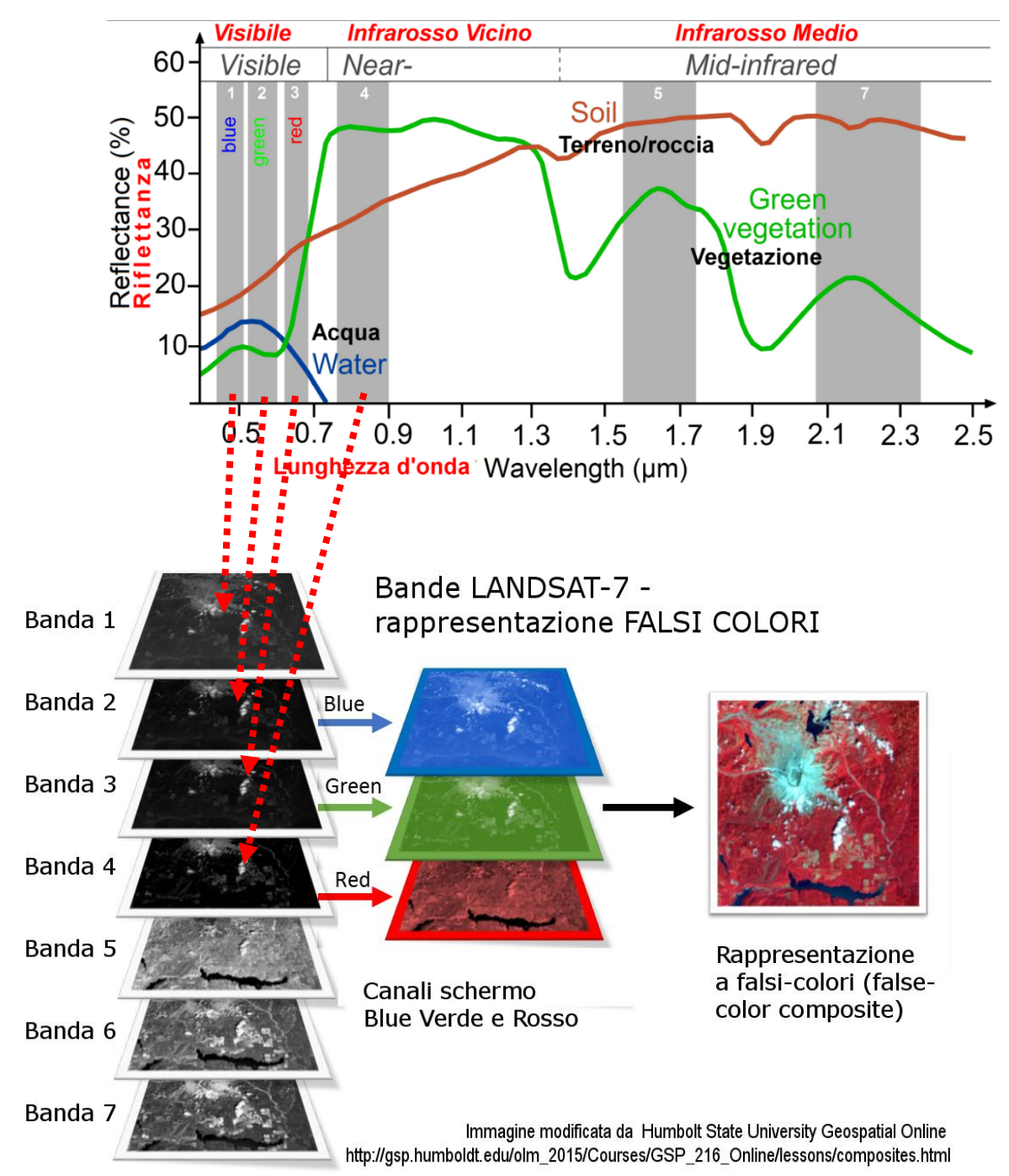

**Figura 1: Firme spettrali e bande di un Landsat-7 – schema dell'assegnazione bande-canale schermo**

**Obiettivo:** creare diverse combinazioni a colori reali, falsi-colori e tavole di corrispondenza di colore (LUT: look-up-table) per evidenziare determinati elementi nell'immagine. Impareremo anche cos'è e a cosa serve un BANDSET nel plugin "semi-automaticclassification"

1. Se avete correttamente eseguito l'esercizio precedente, avrete già il bandset correttamente impostato – vedete immagine seguente. Il bandset, nel plugin, è la lista di raster/bande che utilizzate per le elaborazioni successive (classificazione etc.), e associa ad ogni banda una lunghezza d'onda.

*NB: in alcuni casi il bandset creato automaticamente non utilizza tutte le bande, in quanto nel telerilevamento non sempre sono utili tutte le bande per le elaborazioni successive: esempio – nel Landsat-7 la banda n. 6 è la banda dell'infrarosso (IR) termico – questa è una banda particolare che viene utilizzata separatamente, quindi non viene inclusa. Ovviamente l'operatore può aggiungere o rimuovere tutte le bande che vuole. Il plugin Semi-automatic classification è nato per operazioni di classificazione (come dice il nome stesso) e in queste operazioni la banda del IR termico NON viene utilizzata.*

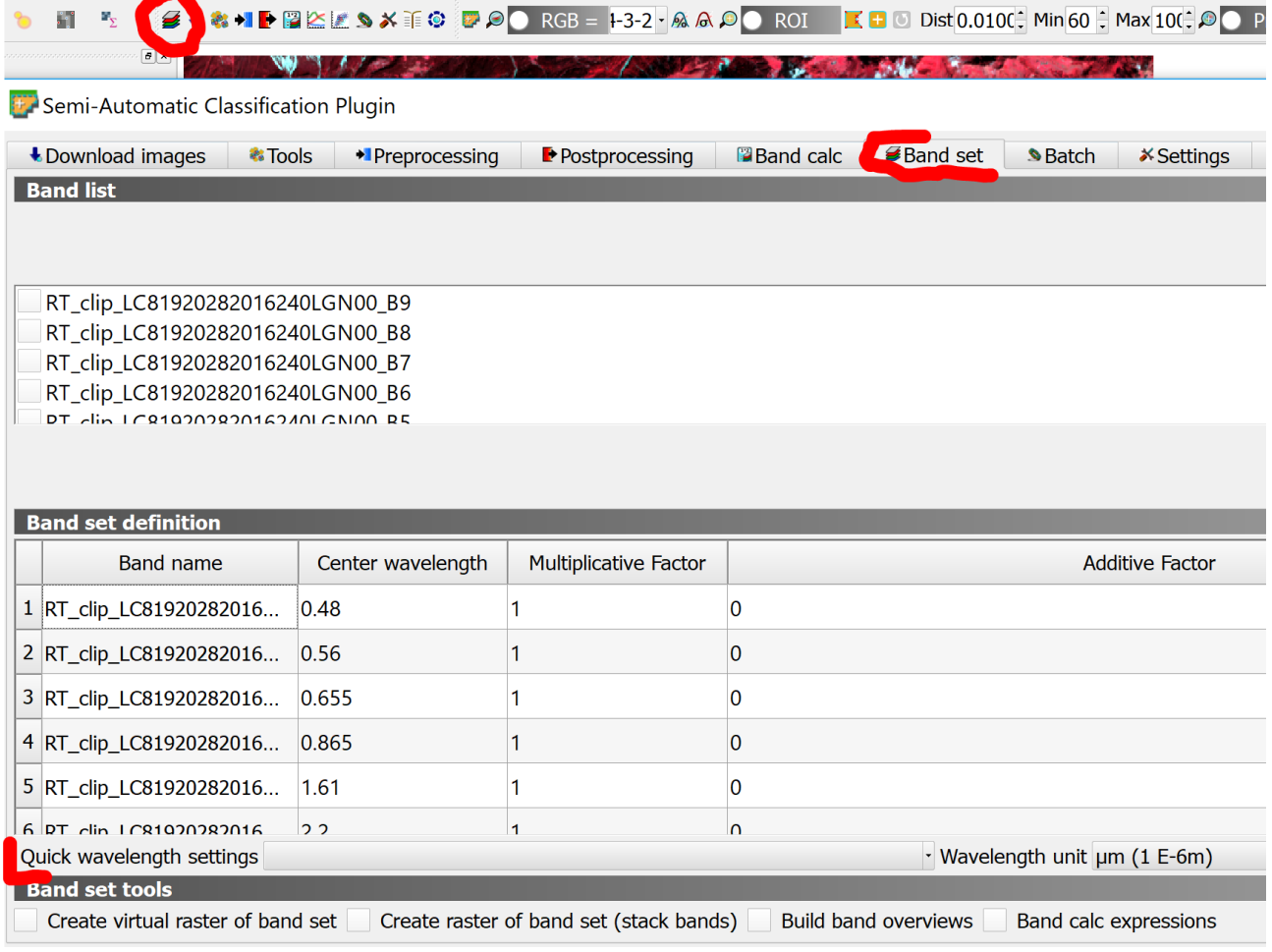

2. Il bandset consente anche di creare automaticamente combinazioni di colore assegnando ai canali dello schermo una data banda come in tabella sotto.

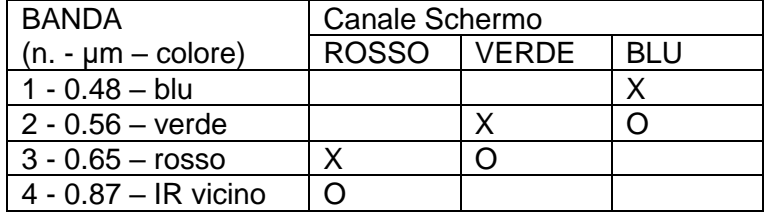

 $X =$  colori reali; O=esempio di falsi-colori per mettere in evidenza la vegetazione grazie all'alto grado di riflettanza nell'IR vicino (NIR – near infrared) contro un alto grado di assorbimento della lunghezza d'onda corrispondente al rosso.

Le combinazioni in QGIS si possono fare con il plugin assegnando nella barra degli strumenti il numero della banda corrispondente ai canali RGB dello schermo.

NB: i numeri che vedete si riferiscono alla numerazione del bandset- possono essere modificati anche manualmente inserendo i numeri separati da tratto (e.g. 6-5-4)

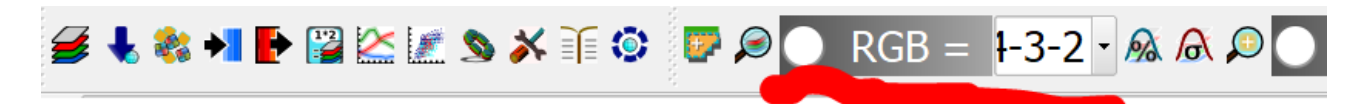

Provate le seguenti combinazioni – i numeri di banda si riferiscono al Landsat-7 (vedi [https://landsat.usgs.gov/what-are-band-designations-landsat-satellites\)](https://landsat.usgs.gov/what-are-band-designations-landsat-satellites)

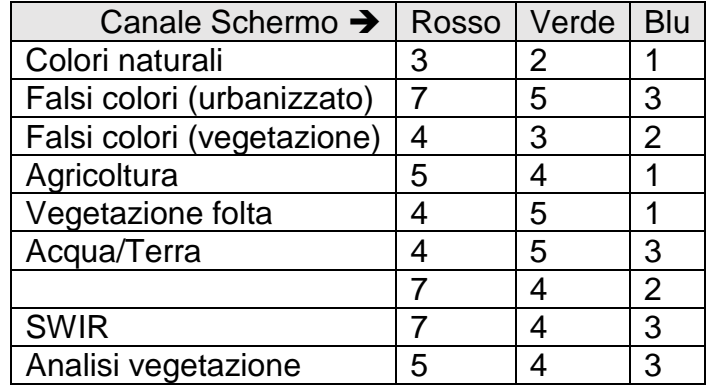

**Esercizio extra: se avete compreso correttamente il significato di bande e lunghezze d'onda, riuscirete ad eseguire le stesse combinazioni con il Landsat-8 ed il Sentinel-2. Ricordate che il numero della banda e la corrispondente lunghezza d'onda può cambiare.**

Un **metodo alternativo** e meno immediato è quello di creare un'unica immagine con tutte le bande, e assegnare i canali utilizzando gli strumenti di QGIS. La singola immagine multibanda può essere virtuale o un'immagine reale.

- 1. CREAZIONE DI IMMAGINE UNICA MULTIBANDA. Questo può essere fatto in diversi modi:
	- **a. Immagine VIRTUALE** utilizzare il modulo "Raster"=>"Miscellanea"=>"Crea raster virtuale" – attenzione all'ordine nel quale vengono inserite le bande e ricordarsi di selezionare l'opzione "Separare" in quanto consente di fare uno "stack" – accatastare – i livelli. **Si consiglia vivamente di utilizzare l'opzione di scegliere manualmente i file in ingresso (vedi immagini successive), per assicurarsi che l'ordine delle bande sia giusto – si possono creare raster virtuali con ordini delle bande non consecutivi, ma poi bisogna ricordarsi l'ordine corretto. E' comunque sempre possibile verificare l'ordine aprendo il file VRT che viene creato.**

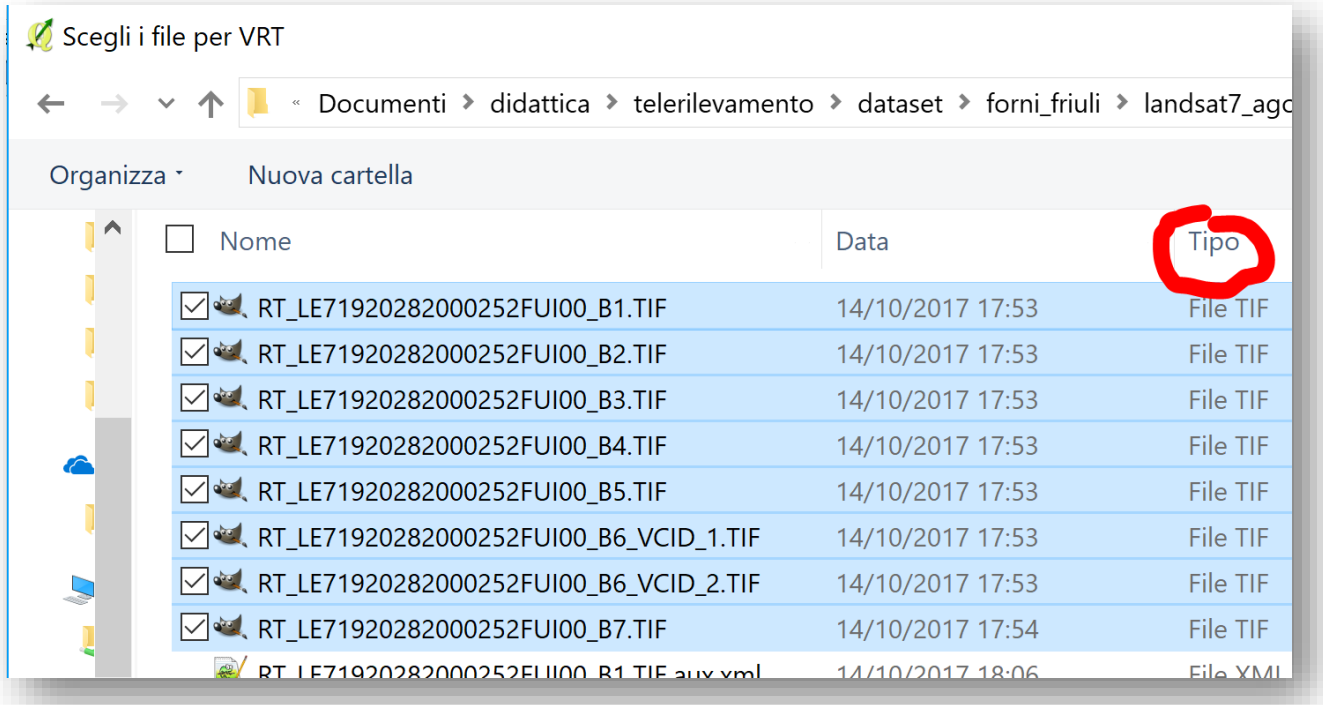

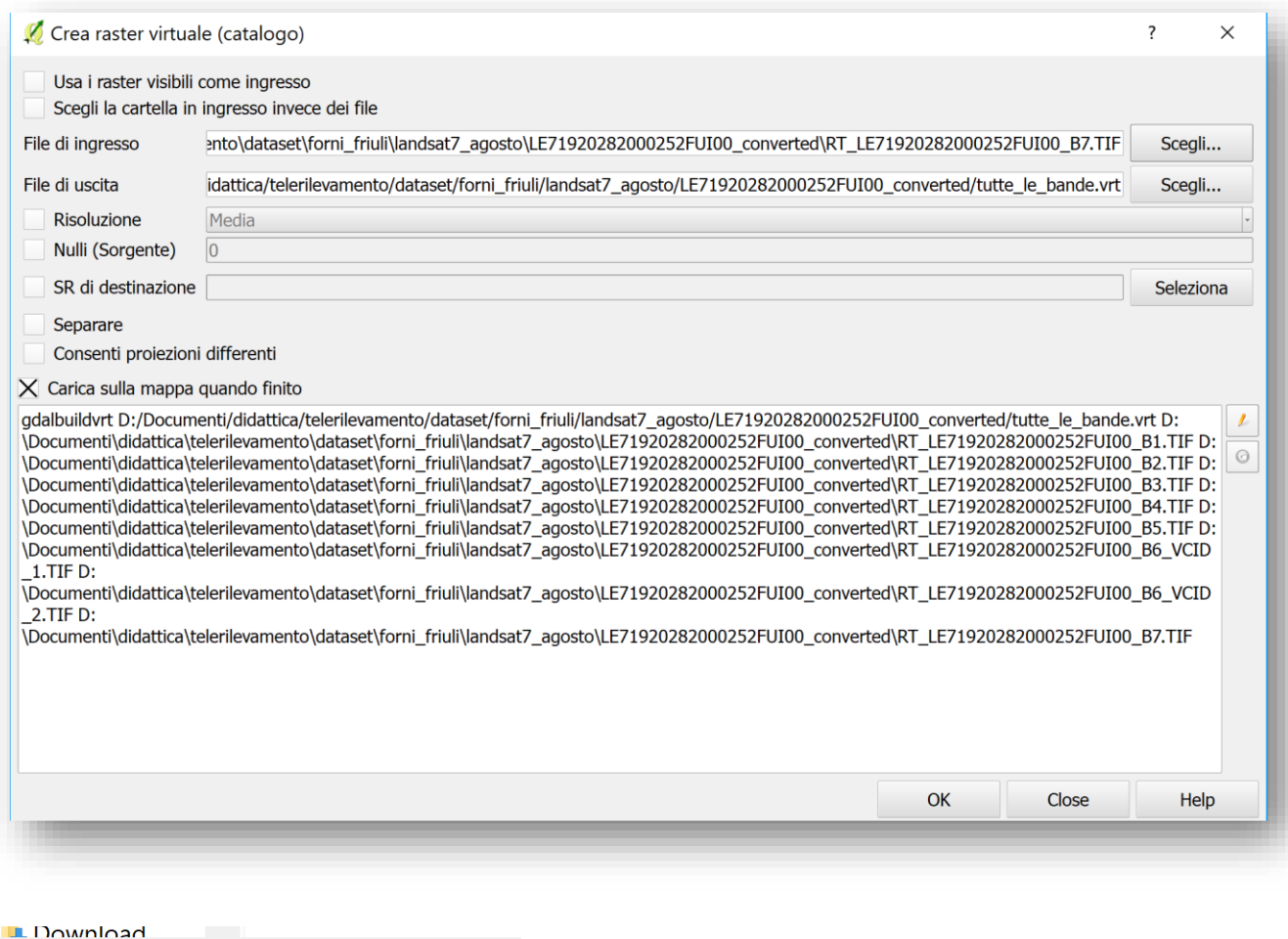

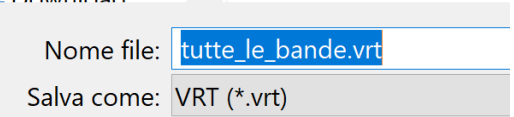

- b. **Immagine REALE - Plugin SCP per fare un raster stack** utilizzare il plugin SCP e andare sulla finestra "pre-processing" e sotto-finestra "stack raster bands"
- c. **Immagine VIRTUALE - Plugin SCP per fare un raster virtuale dal bandset -** utilizzare sempre il plugin e sulla finestra "bandset" selezionare una delle due opzioni sottolineate in rosso nell'immagine seguente.
- d. **Immagine REALE - Plugin SCP per fare un raster stack dal bandset**  utilizzare sempre il plugin e sulla finestra "bandset" selezionare una delle due opzioni sottolineate in rosso nell'immagine seguente.

Nota bene: lo "stack raster bands" e "stack bands" crea un nuovo raster multi-banda con tutti i dati (dimensione file sarà uguale alla somma dei singoli raster), mentre il "virtual raster"

è un file con riferimento ai file raster delle singole bande, sarà quindi di dimensioni molto piccole ma richiede che i file originali siano sempre nello stesso percorso.

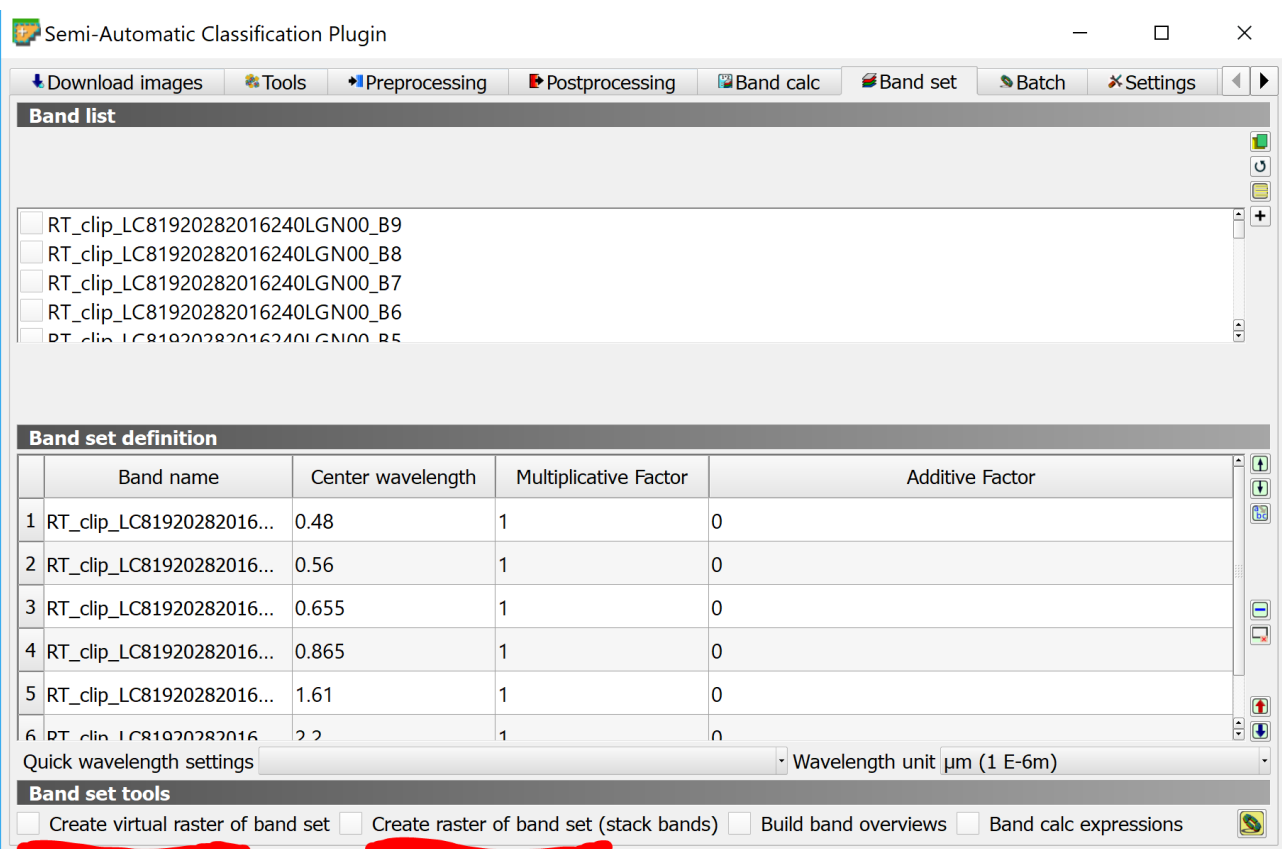

2. Per assegnare i canali alle bande si può andare su proprietà del livello e sulla finestra "Stile" oppure, nelle versioni di QGIS più recenti, aprire il pannello "Stile livelli" usando il tasto destro del mouse sui bordi di QGIS e selezionando la voce. Apparirà un pannello con le opzioni di tematizzazione del livello, come in immagine sotto. Ricordate sempre di caricare i valori min/max dei DN per avere un contrasto ottimale,

# oppure usate la barra  $\mathbb{R} \mathbb{R} \mathbb{R}$  de fa la stessa cosa automaticamente.

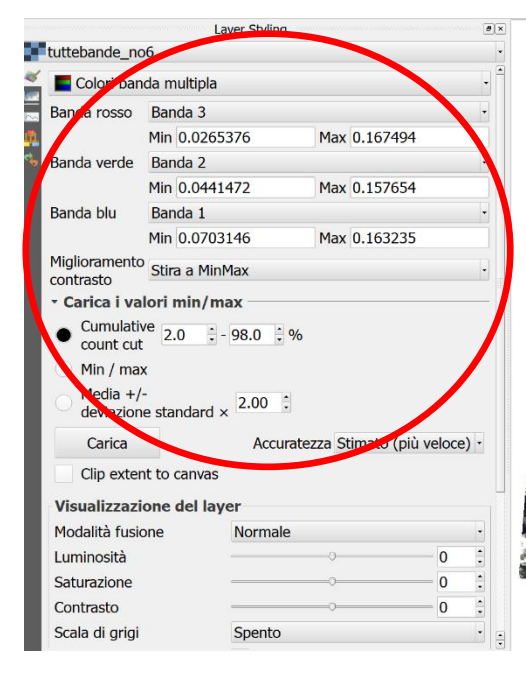

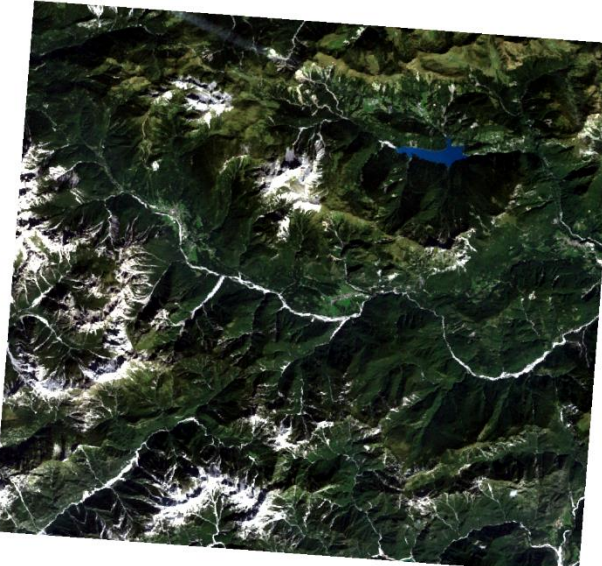